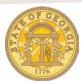

Version Date: 12/19/2016

# How to Book a Rental Car from a Rental Car Only Travel Template in TTE

If you make repetitive rental car reservations in TTE from the same vendor location, a reusable Travel Template can be a big timesaver when booking a rental car from that same location.,.

### Step 1:

- Log into TTE
- Select the Travel Tab
- Click on **Templates**
- Click Edit on the template you wish to use

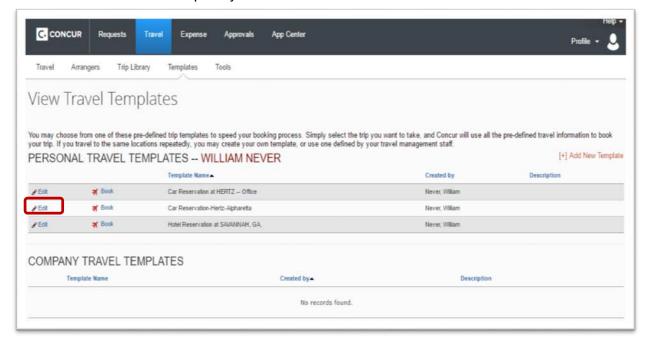

- The template opens
- Click on Edit Car

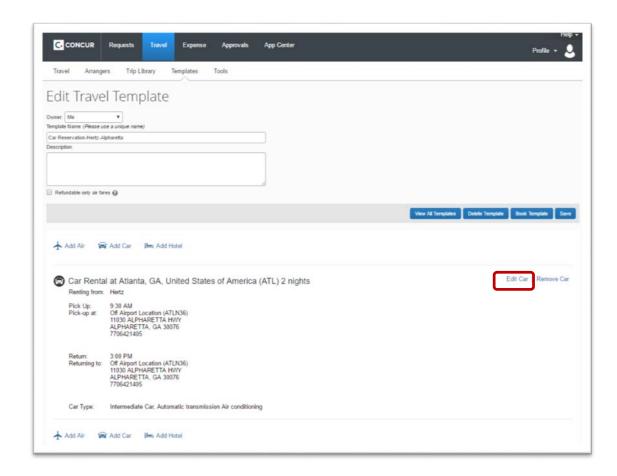

## Step 2:

- The information from the template displays. You now have the opportunity to edit any the information from the previous reservation that needs to change. This could be the Car Type, the Number of Days you want to rent the car and the Pick-Up Time and the Drop-Off Time.
  - Note the vehicle size you chose <u>previously</u> any larger sized will default in a later step. If you need to choose from all size vehicles, select Compact in Car Type.
  - NOTE: we are setting this template up to book a rental car from one specific vendor location.
- Click Save

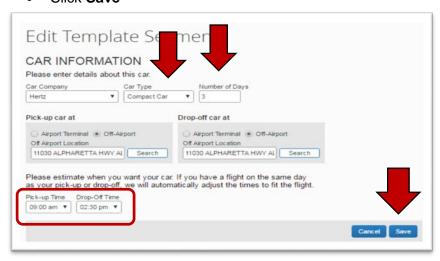

#### • Click on Book Template

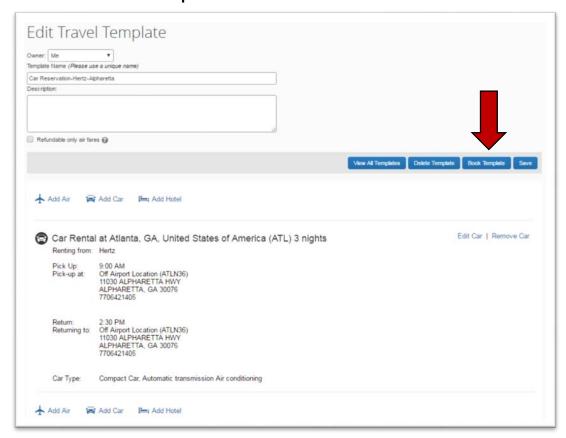

### Step 3:

- The Run Template dialogue box opens
- Enter the **Pick-Up** date; the **Drop-Off** date will automatically based on the number of rental days you entered. In step 2.
- Click Next

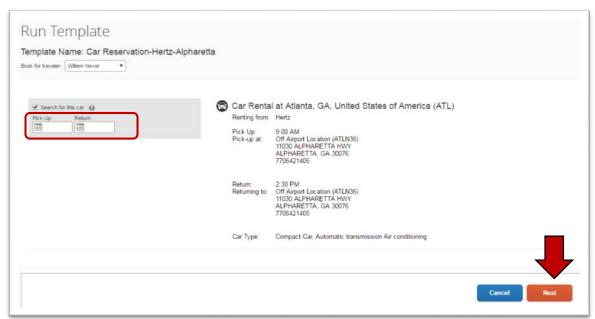

#### Step 4:

- THE template will run and the reservation opens at the TTE Trip Summary Select a Car page of a new reservation with the vendor, location and available vehicles displaying. Everything from this point forward is identical to the normal booking a rental car process.
- Select the blue button for size vehicle you wish to reserve.
  - In our example we selected Compact

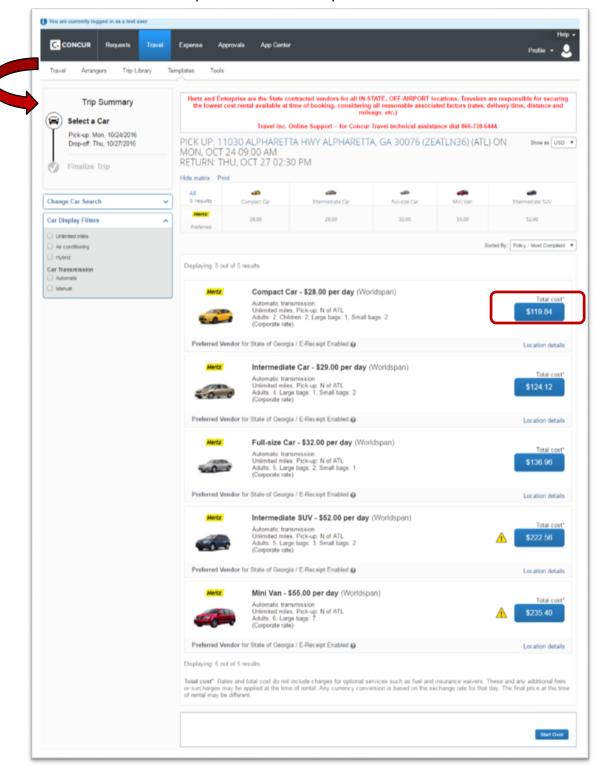

#### Step 5:

- The Trip Summary-Car Selected Review and Reserve Car section opens.
- Complete the final pages of the reservation remember you are NEVER finished until
  you see FINISHED in big letters at the top of the page and you see the option to Return
  to Travel Center at the bottom of the page.
  - Select Reserve Car and Continue

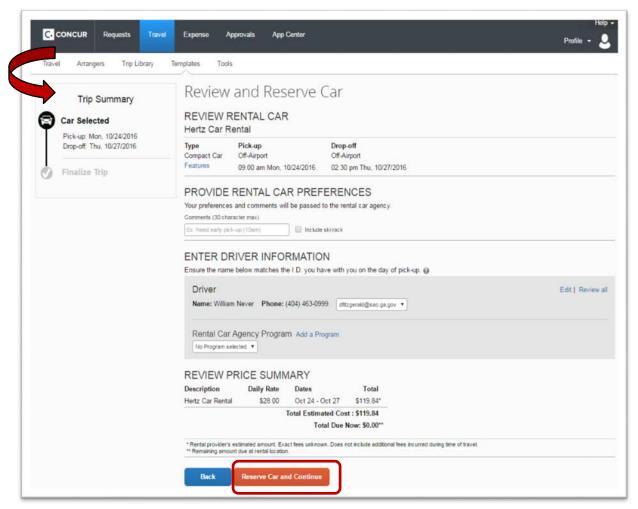

o Click **OK** on pop-up box

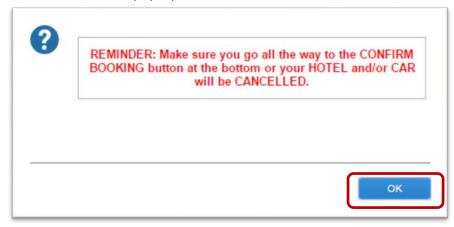

### Step 6:

- The Trip Summary Travel Details page opens
- Review and click on Next

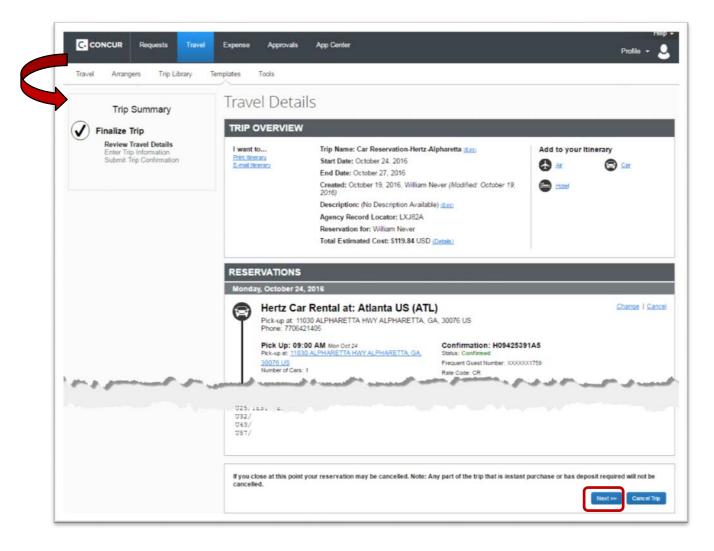

### Step 7:

- The Trip Summary Trip Booking Information page opens
- o Enter a name for the trip including the dates of the reservation in parentheses
  - Description is optional
  - You will receive pre-ticketing and post ticketing emails at the email addresses in your TTE Profile. You may send to additional email address in **Send a** copy of the confirmation to: box. This is optional.

Version Date: 12/19/2016

Click Next

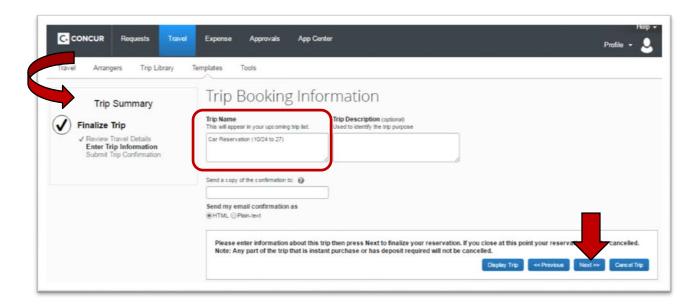

### Step 8:

- The Trip Summary Trip Confirmation page opens.
- Review Trip Confirmation information and to make the reservation click on Confirm Booking
  - If you exit at this point and DO NOT select Confirm Booking you WILL receive a Pre-Ticketing Itinerary but the reservation will auto-cancel in 24 hours.
  - You <u>must</u> click Confirm Booking to reach the FINISHED page and to complete the reservation.

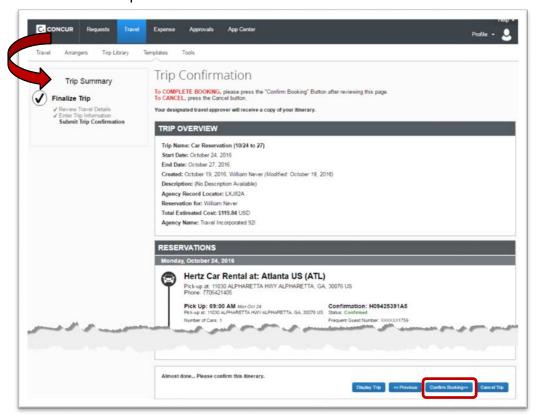

#### Final Step:

- o The *Trip Summary Finished* page opens and the reservation is complete!
- Click on Return to Travel Center to exit.
- You should receive a Ticketed Itinerary email within 24 hours.

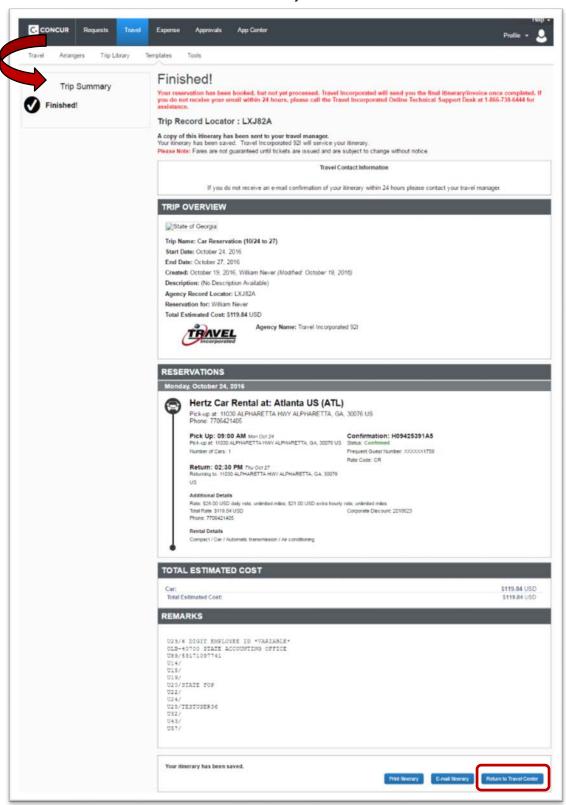